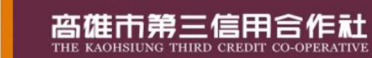

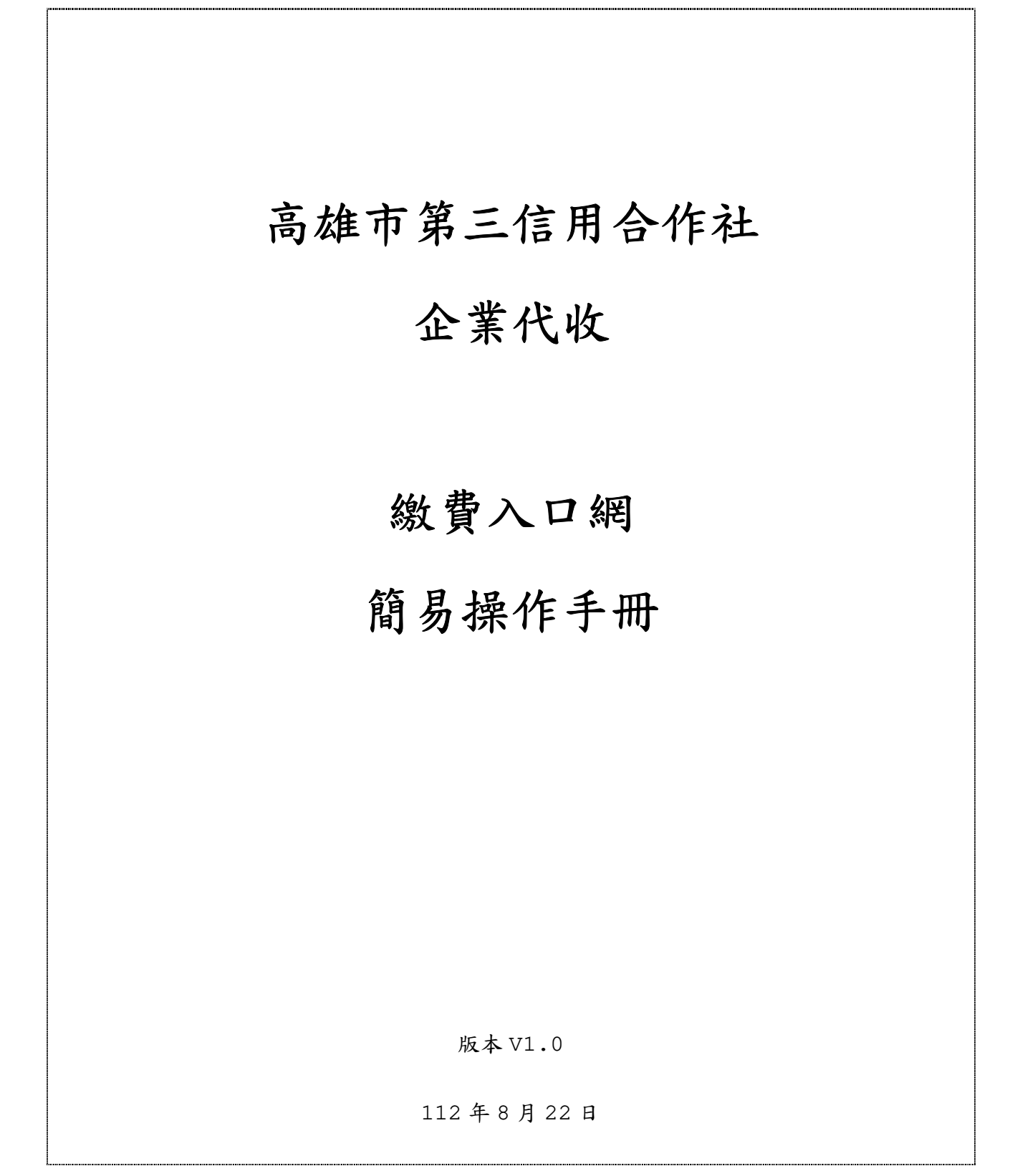

## 修訂歷史紀錄欄

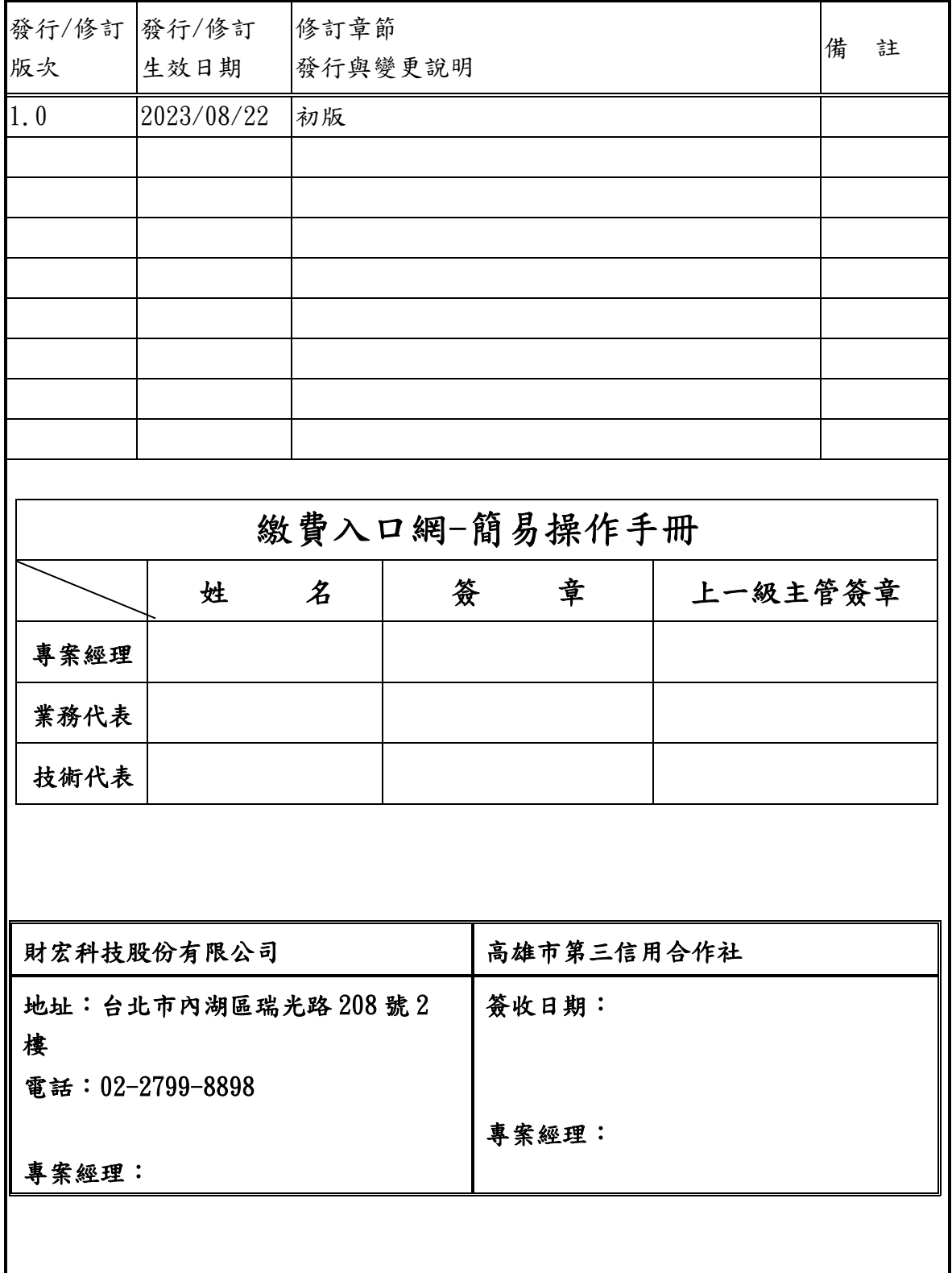

# 目錄

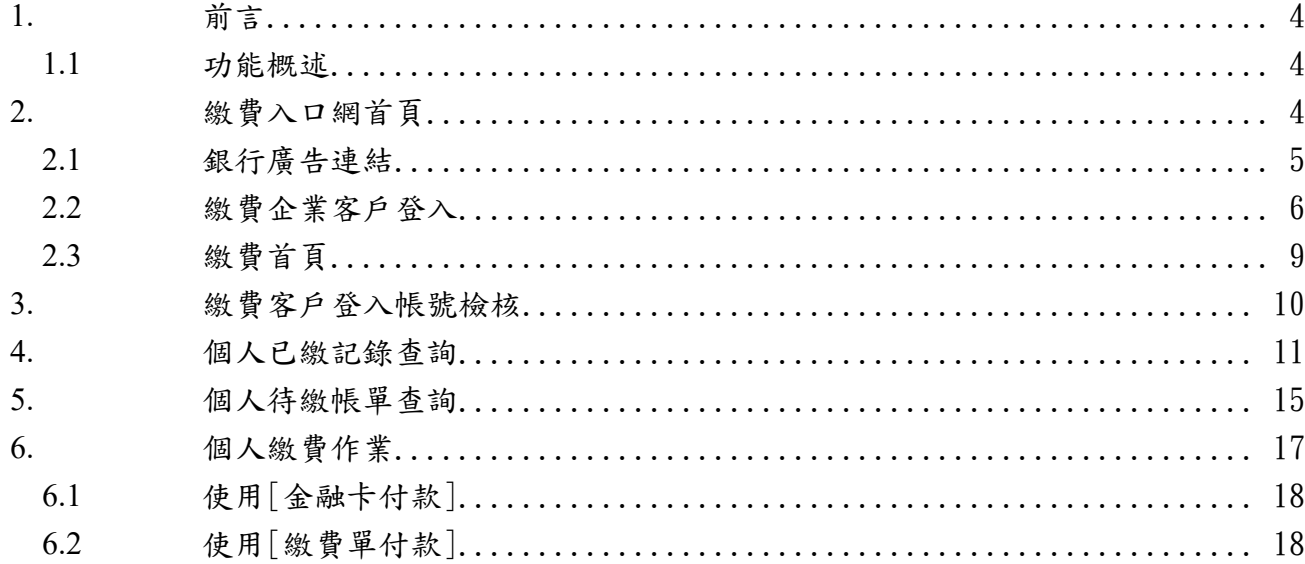

## **1.** 前言

### **1.1** 功能概述

本系統為主要提供企業繳款客戶一個簡便的個人帳單管理平台。客戶透過網路使用 瀏覽器即可輕鬆進行個人帳單查詢、已繳記錄查詢與繳費功能。

相關作業如下:,詳看後續章節說明

- 繳費入口網首頁
- 登入帳號檢核
- 個人待繳帳單查詢
- 個人已繳記錄查詢
- 繳費作業

### **2.** 繳費入口網首頁

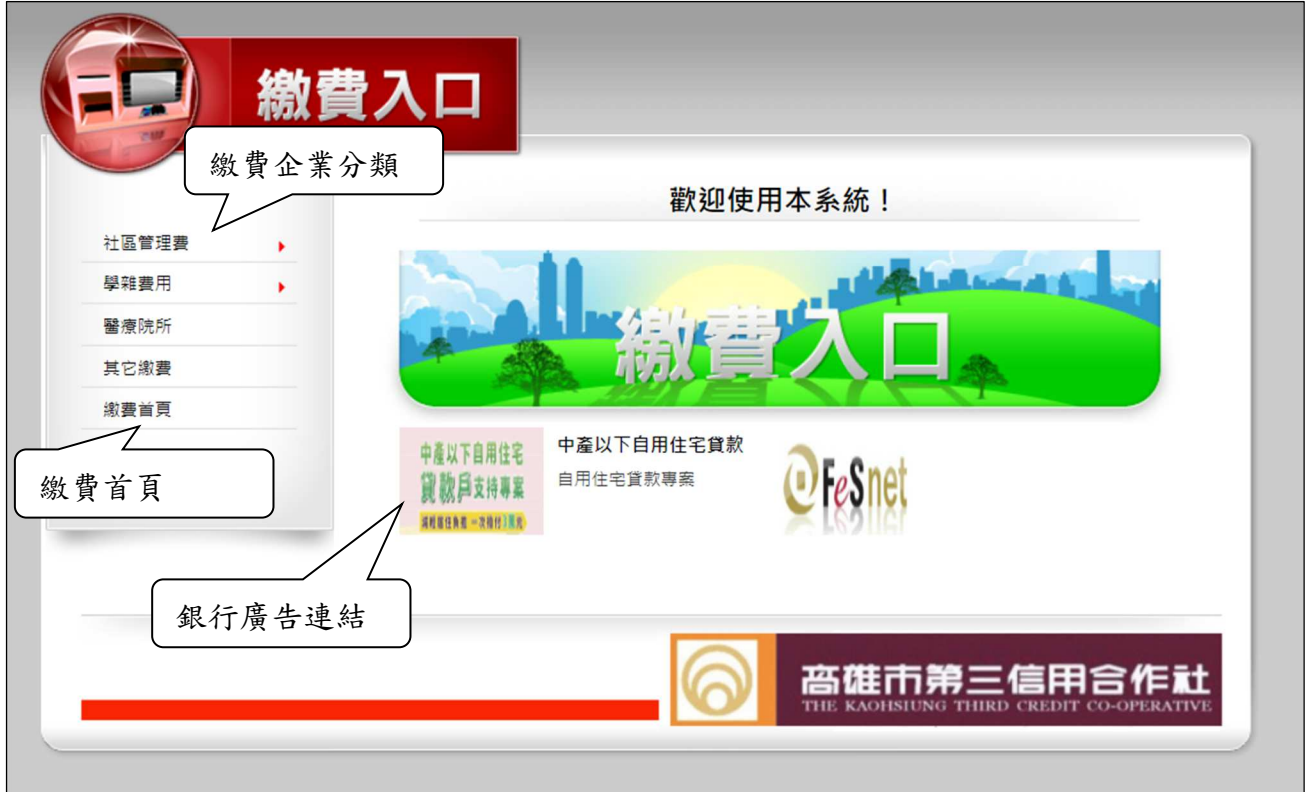

### **2.1** 銀行廣告連結

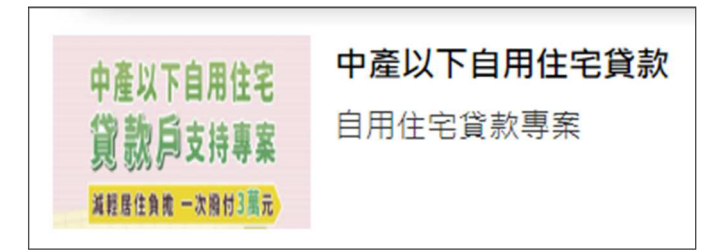

#### 功能概述:

依銀行廣告設定、系統以輪播方式,提供銀行廣告與連結。

#### 操作說明:

1.游標移至[銀行廣告圖檔],下方會顯示[銀行廣告提示文字],如下:

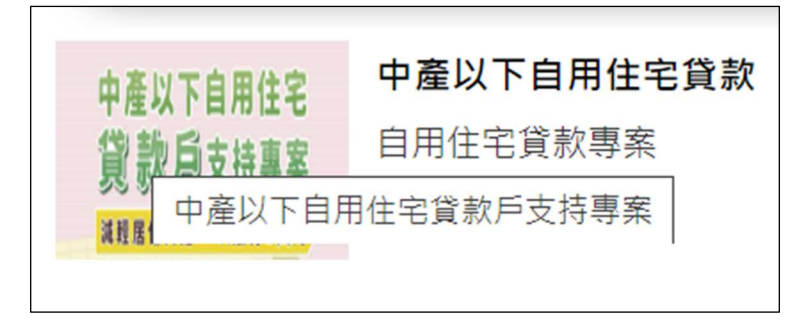

#### 2.點選[銀行廣告圖檔],系統會開新視窗顯示[銀行廣告連結],如下:

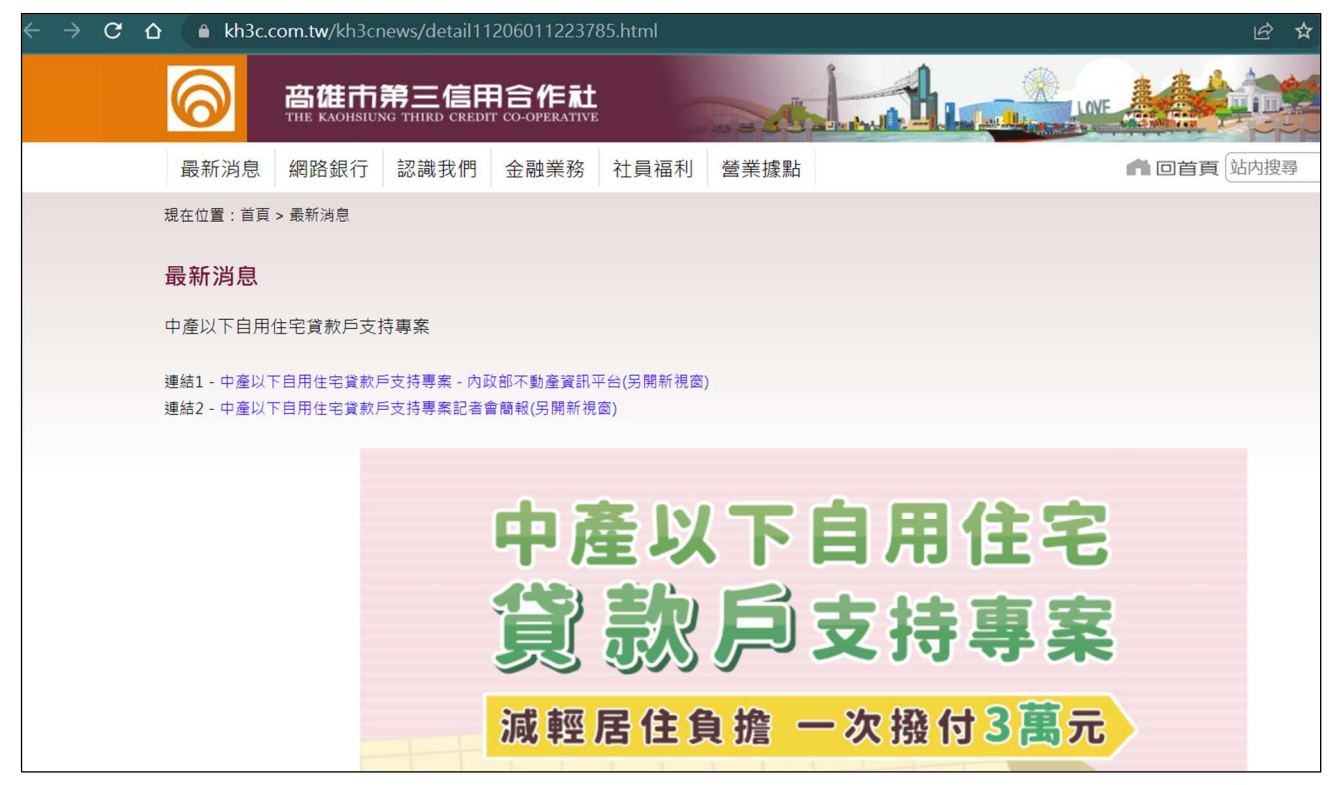

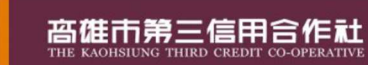

### **2.2** 繳費企業客戶登入

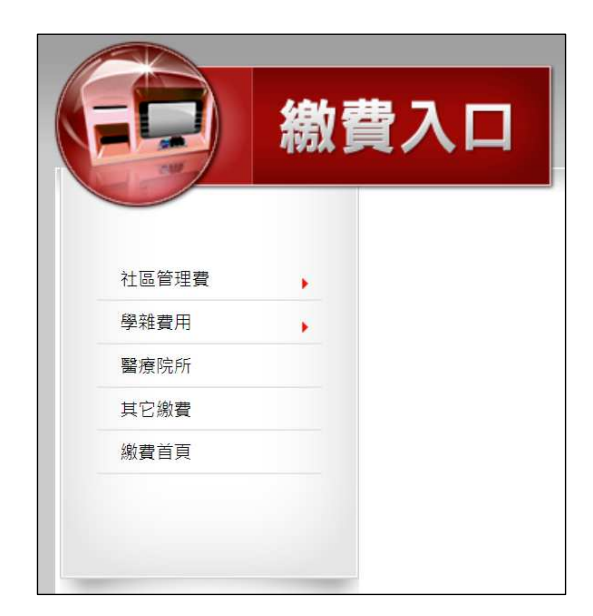

#### 功能概述:

繳費企業客戶可依繳費分類,點選分類與次分類、找到繳費企業後,可登入系統。

#### 操作說明:

1. 游標移至[繳費分類]後,該分類會變為紅色,如果還有次分類,會顯示次分類,如 下:

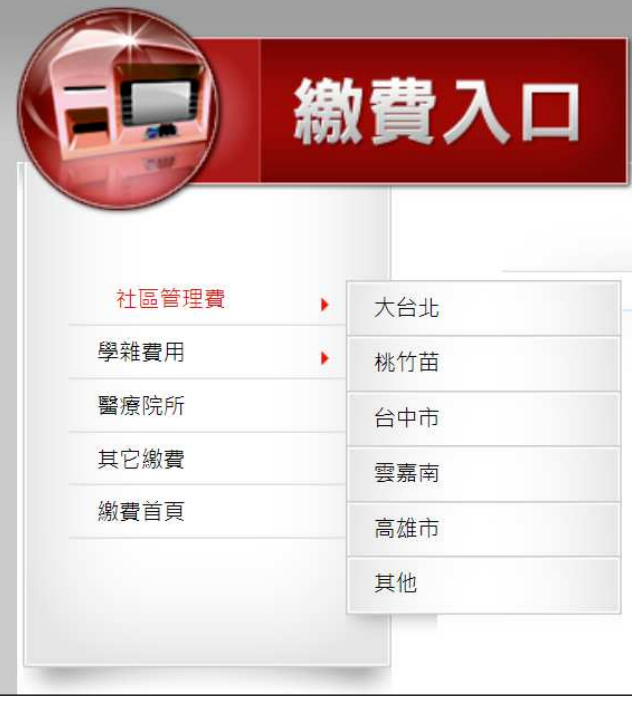

2.游標移至[繳費分類/次分類]後,如下:

|       |   | 繳費入口 |
|-------|---|------|
| 社區管理費 |   | 大台北  |
| 學雜費用  | ١ | 桃竹苗  |
| 醫療院所  |   | 台中市  |
| 其它繳費  |   | 雲嘉南  |
| 繳費首頁  |   | 高雄市  |
|       |   | 其他   |

3.點選[繳費分類/次分類]後,顯示該分類所有企業清單,如下:

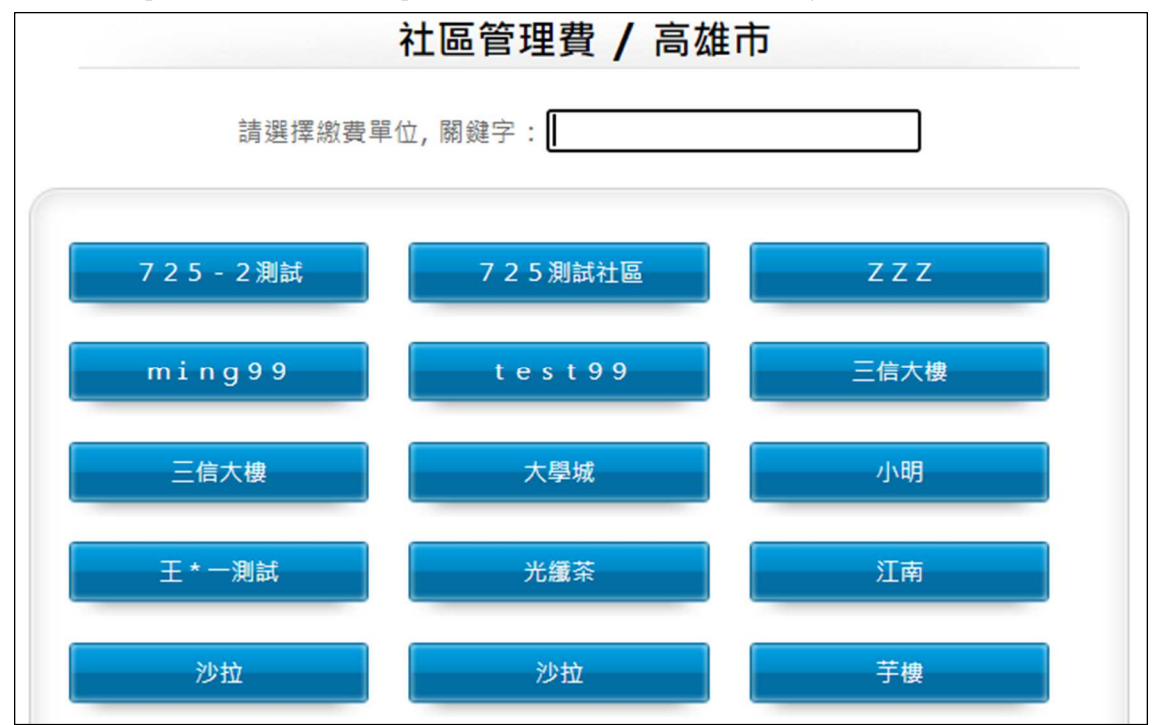

4.點選[繳費企業]後,顯示登入畫面與企業設定的公告欄,如下:

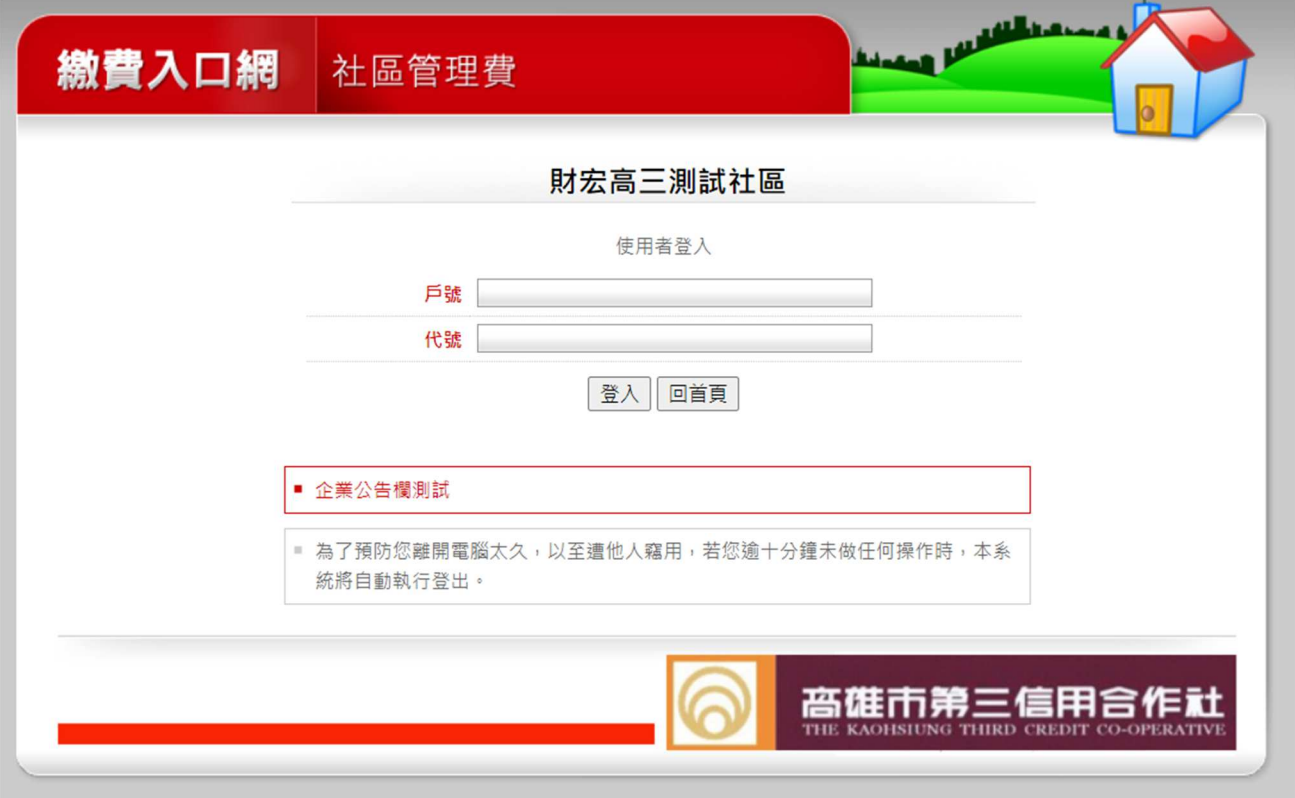

### **2.3** 繳費首頁

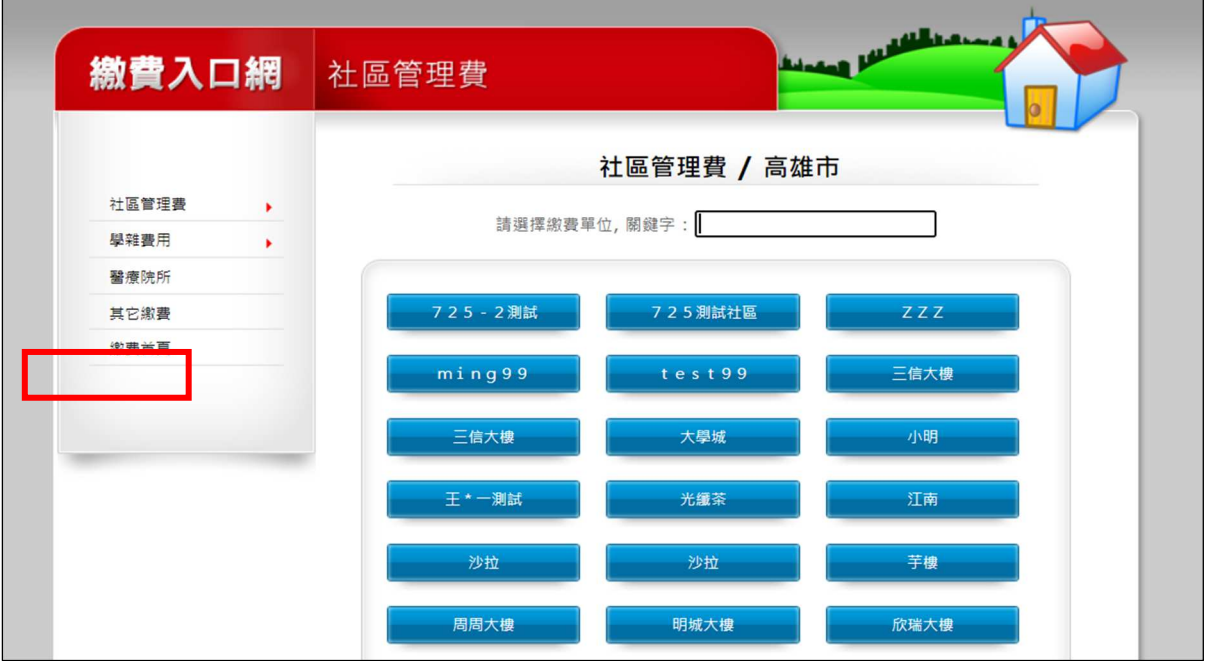

#### 功能概述:

繳費企業客戶點選[繳費首頁]後,可回[繳費首頁]。

### 操作說明:

1.點選[繳費首頁]後,顯示[繳費首頁],如下:

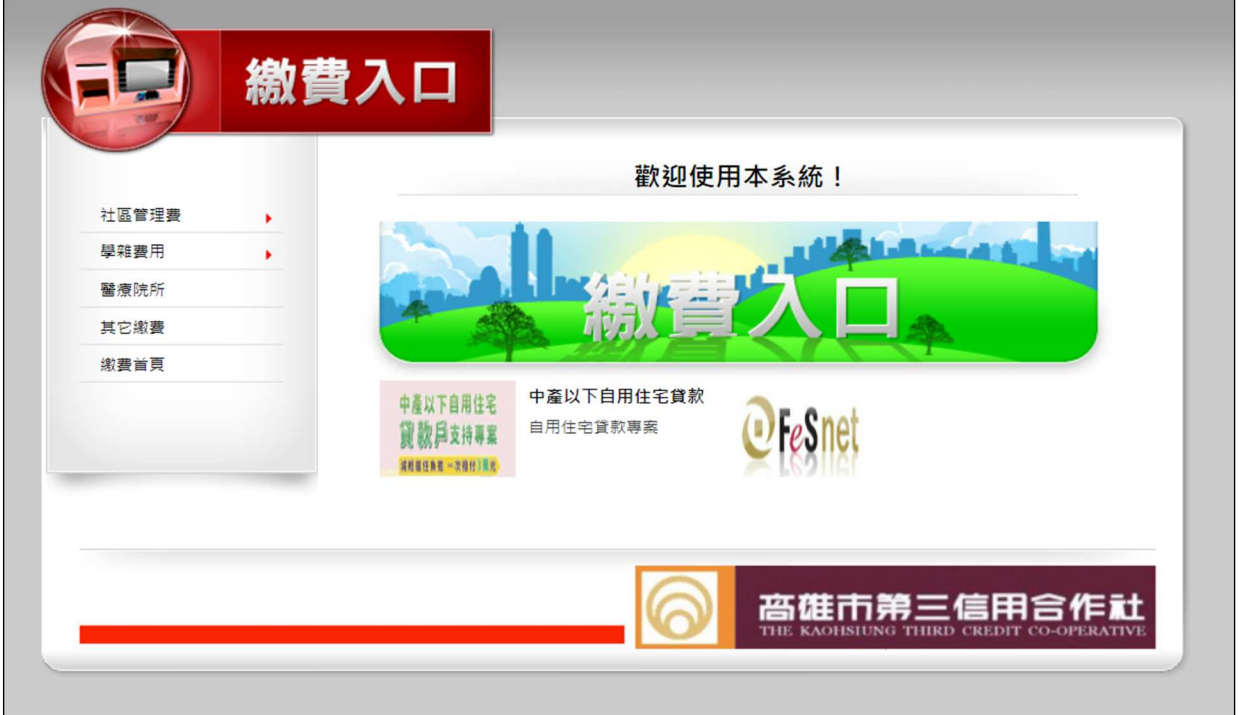

## **3.** 繳費客戶登入帳號檢核

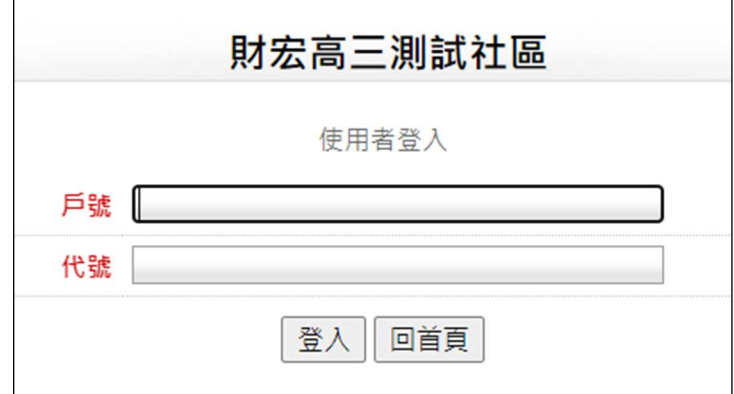

#### 功能概述:

系統提供繳費企業客戶登入檢核功能,繳費客戶需輸入正確的資料,才可登入系統。

#### 欄位說明:

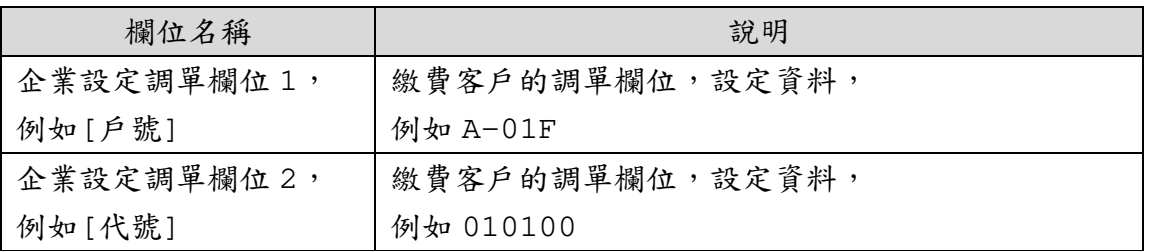

#### 操作說明:

1.輸入正確資料後,點選[登入],顯示如下:,即可進行後續作業。

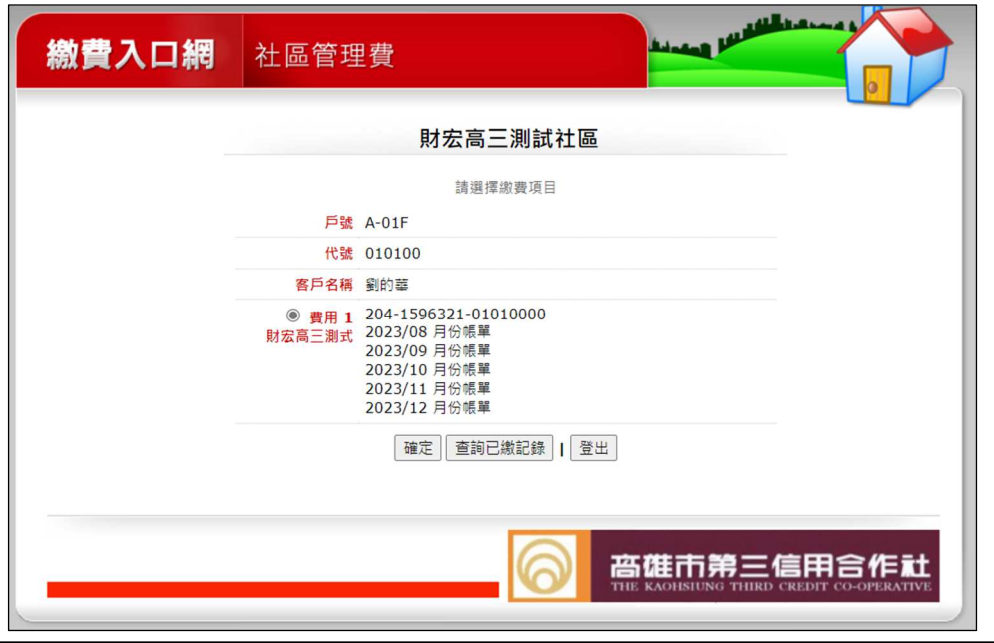

©2023 FINANCIAL *e*SOLUTION CO., LTD. All rights reserved. 本文件著作權屬財宏科技股份有限公司所有,未經本公司授權禁止引用或翻印。 第10頁,是20 頁

## **4.** 個人已繳記錄查詢

#### 功能概述:

繳費企業客戶登入後,可查詢之前的已繳費紀錄與列印收據備查。

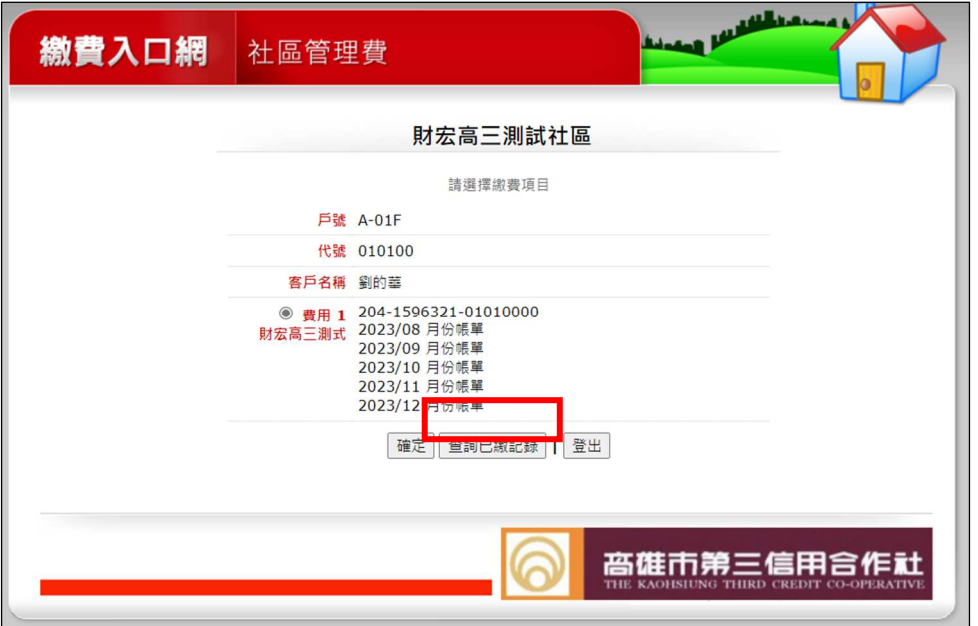

#### 操作說明:

1.登入後,點選[查詢已繳紀錄],顯示[已繳紀錄清單],如下:

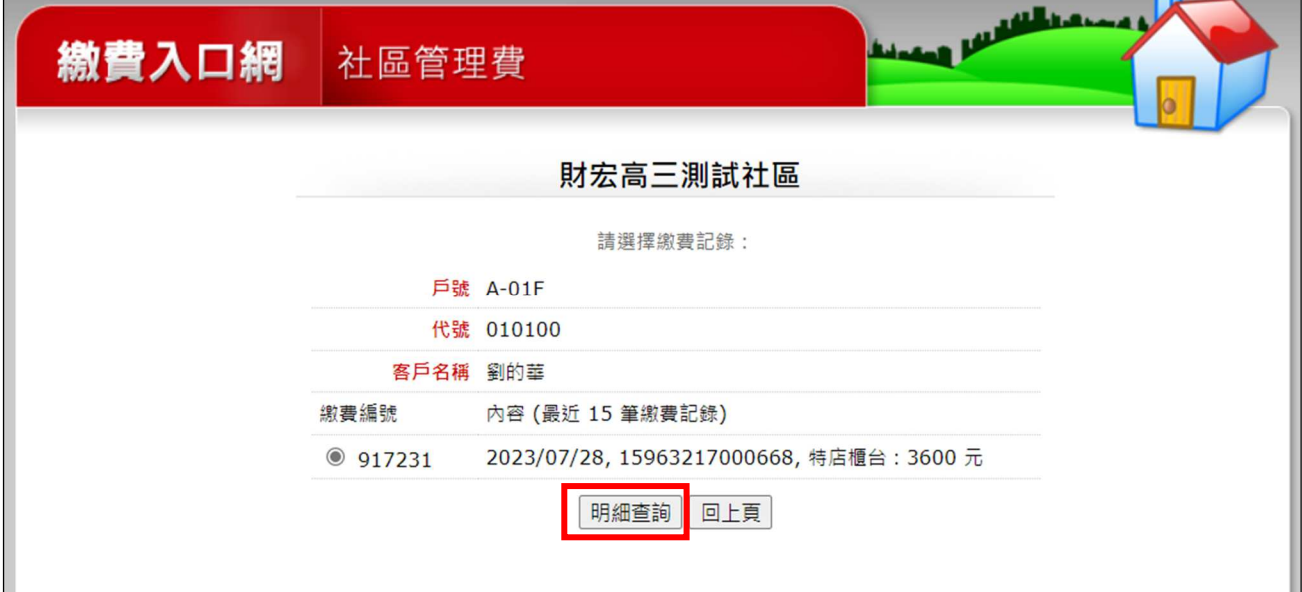

2.點選[明細查詢],顯示該筆已繳紀錄的明細內容,如下:

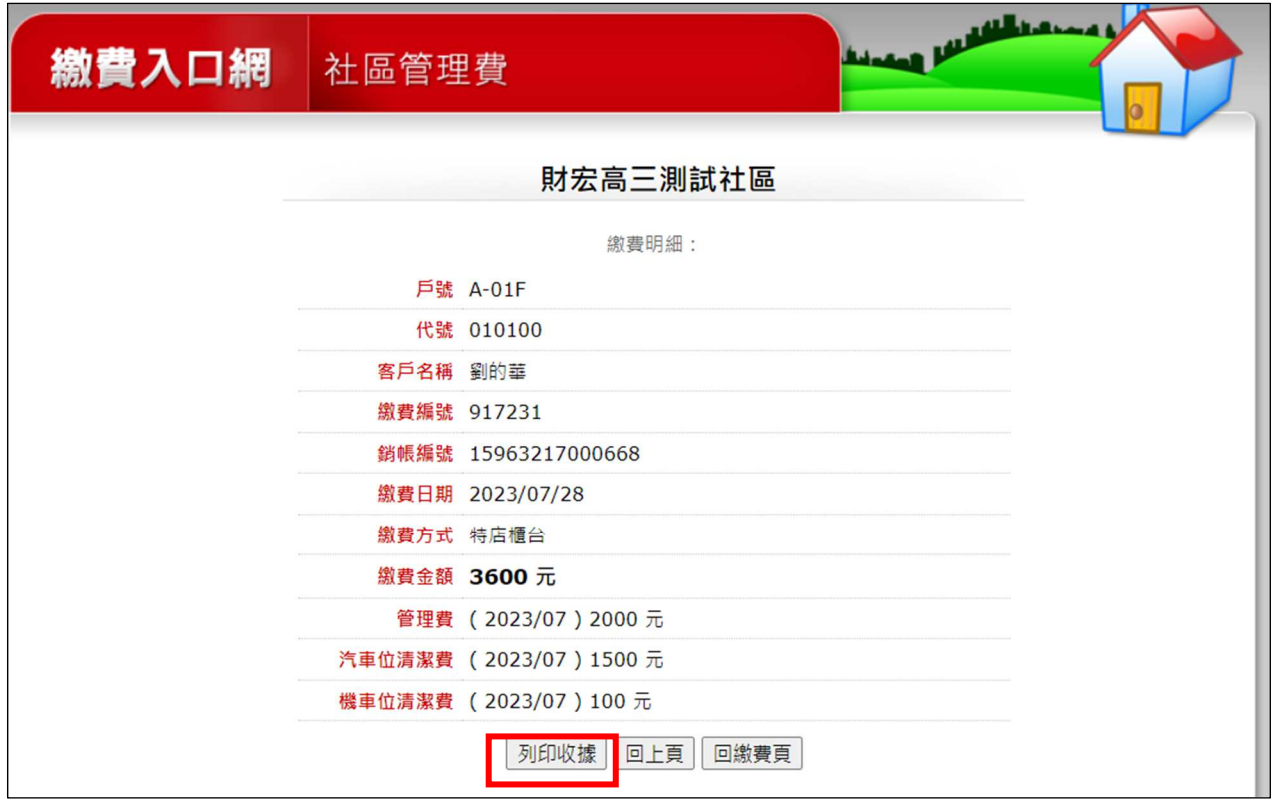

3.點選[列印收據],可列印收據備查,如下:

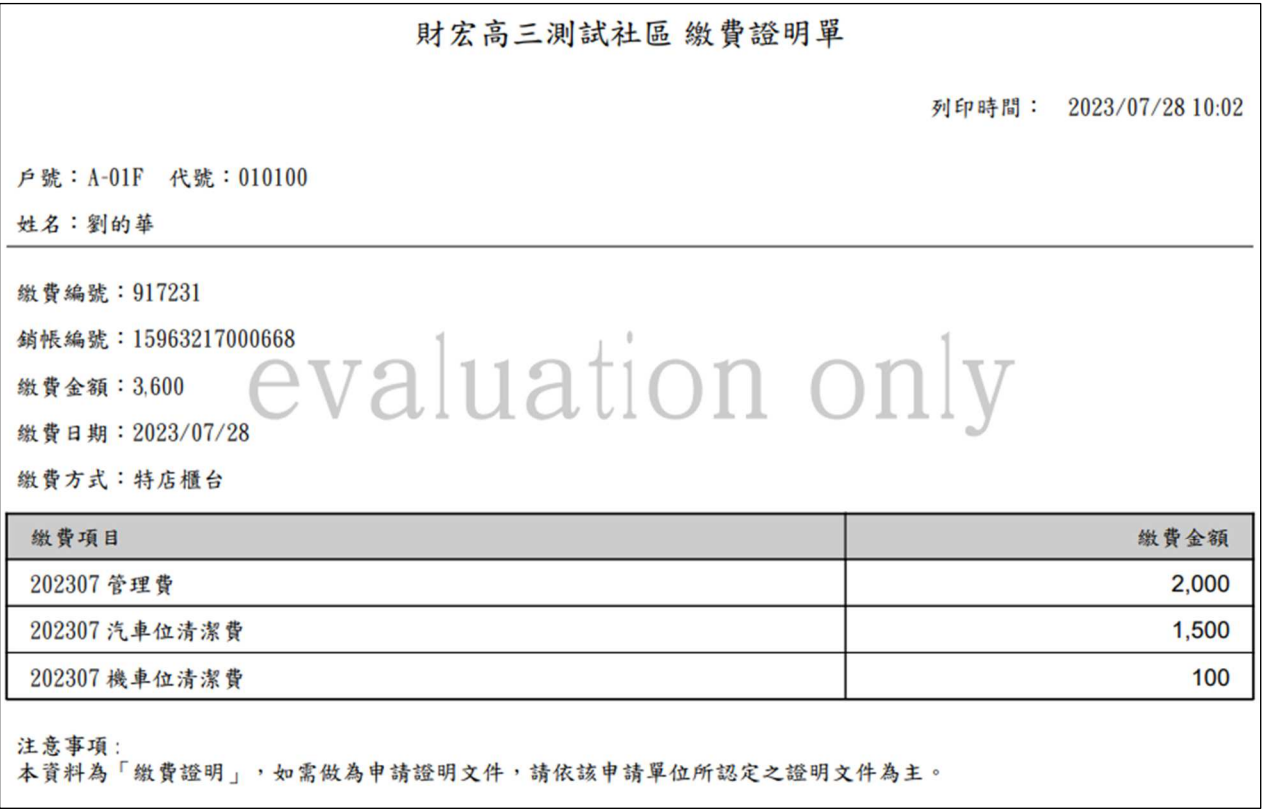

4.點選[回上頁],可回[已繳紀錄清單],如下:

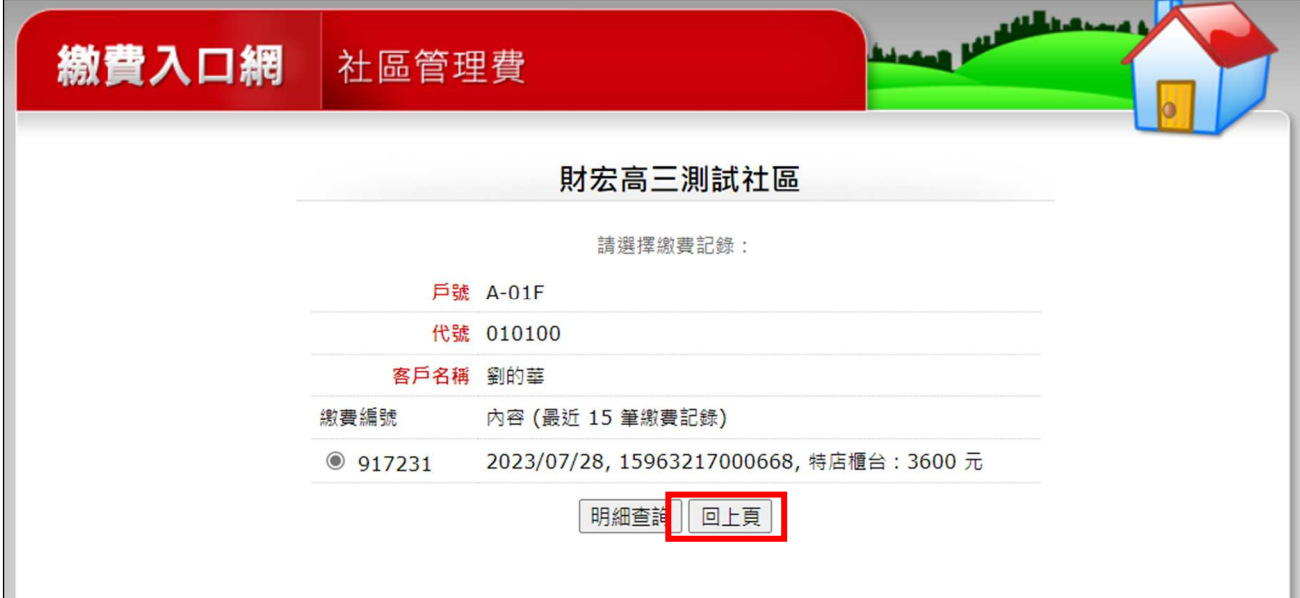

### 5.點選[回上頁],可回登入後的[繳費頁],如下:

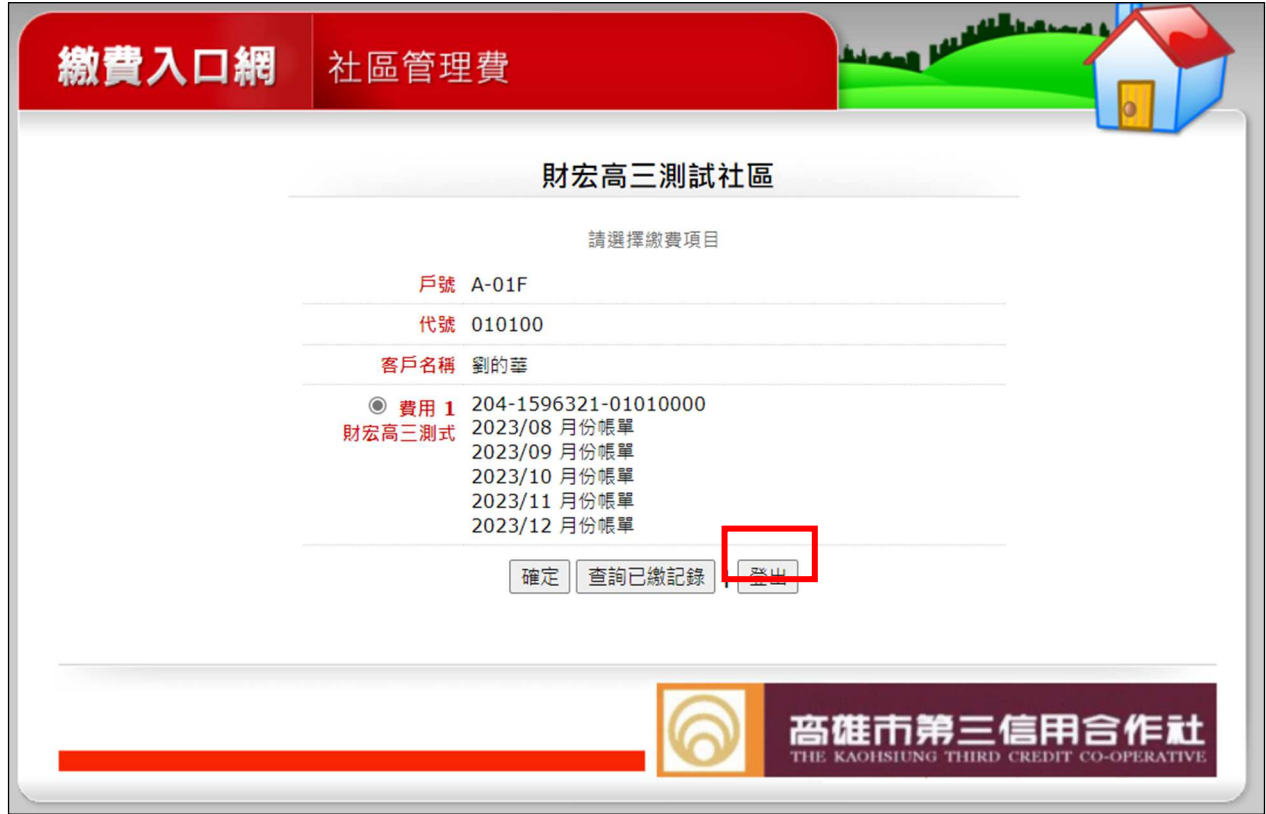

 $6.$ 點選[登出],可回[登入頁],如下:

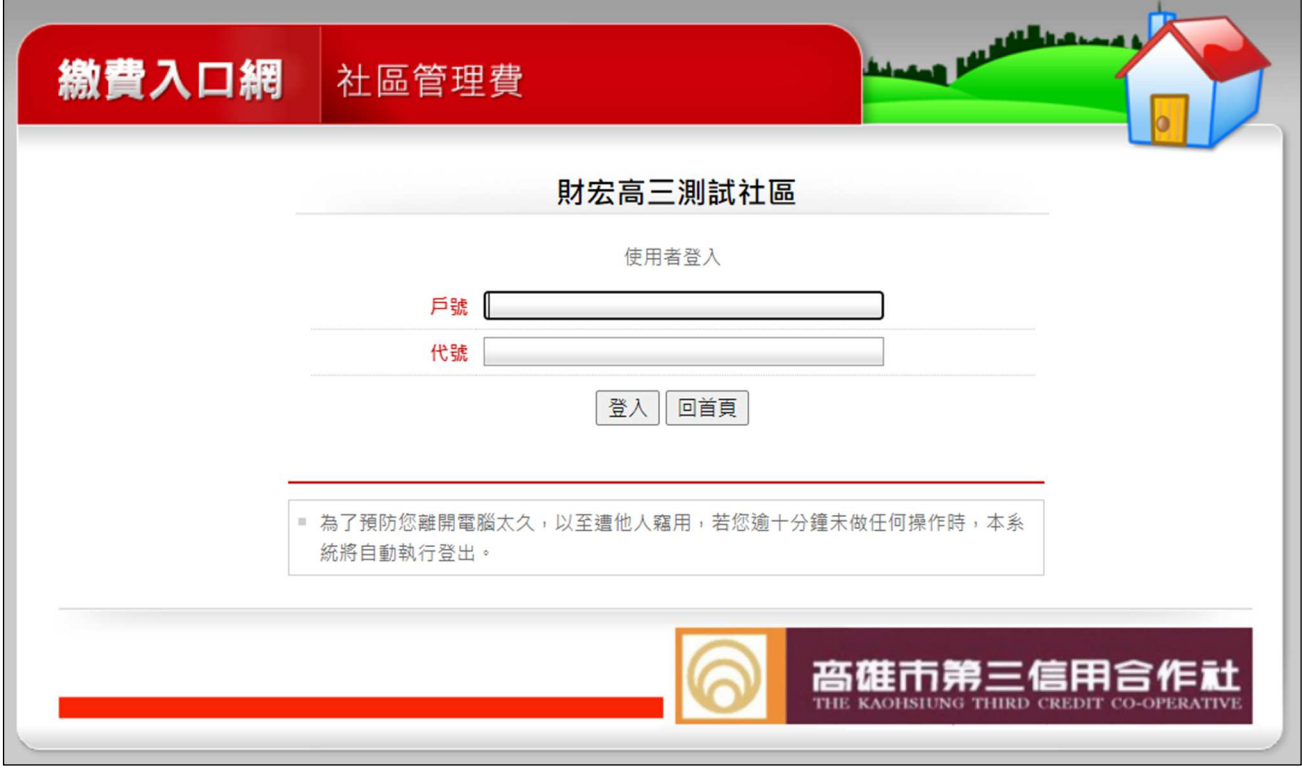

## **5.** 個人待繳帳單查詢

繳費企業客戶登入後,可查詢個人待繳帳單。

#### 操作說明:

1.登入後,顯示所有[待繳月份帳單清單],如下:

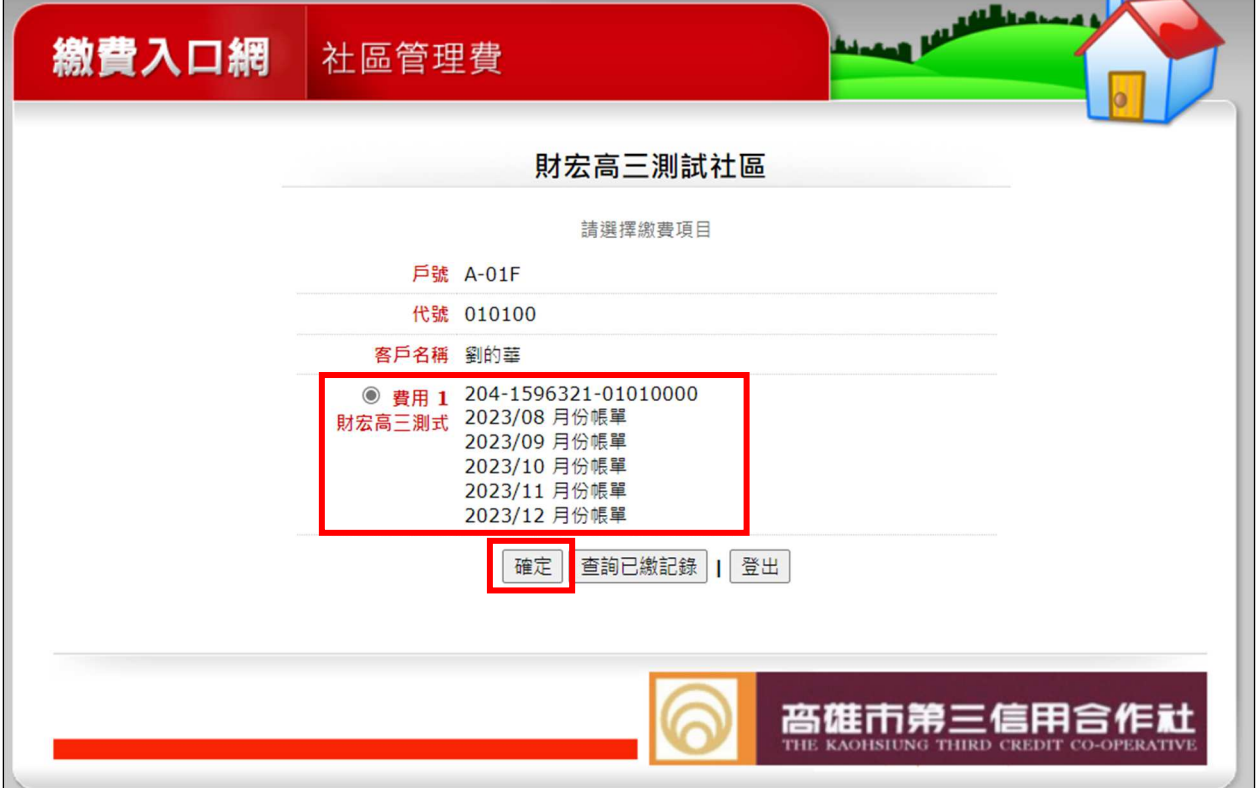

2.點選[確定],顯示所有[待繳月份帳單明細],如下:

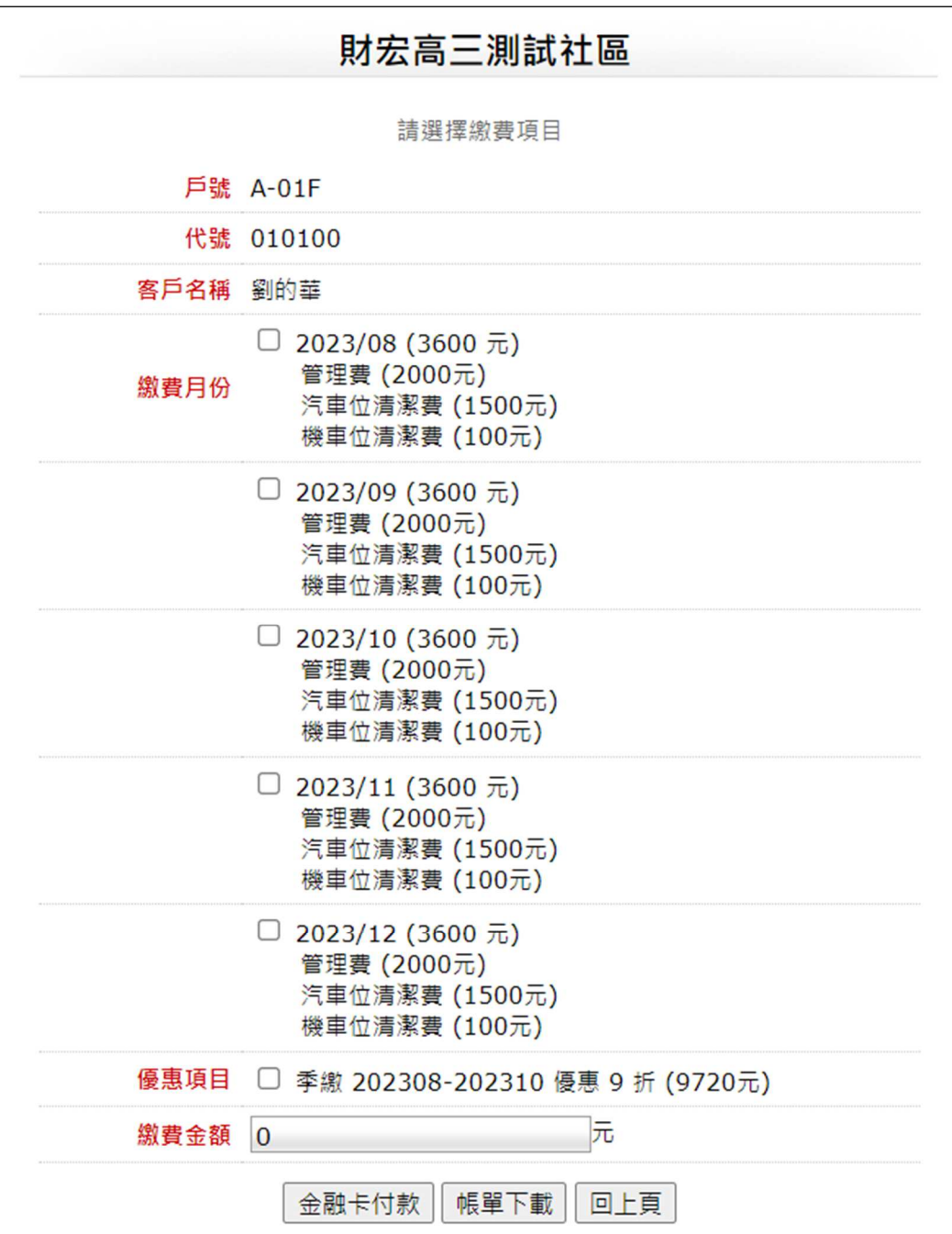

## **6.** 個人繳費作業

繳費企業客戶登入後,查詢個人待繳帳單後,可勾選[繳費月份]進行繳費作業。

#### 操作說明:

1.勾選[繳費月份]後,系統會自動計算預繳優惠的[應繳費金額],如下:

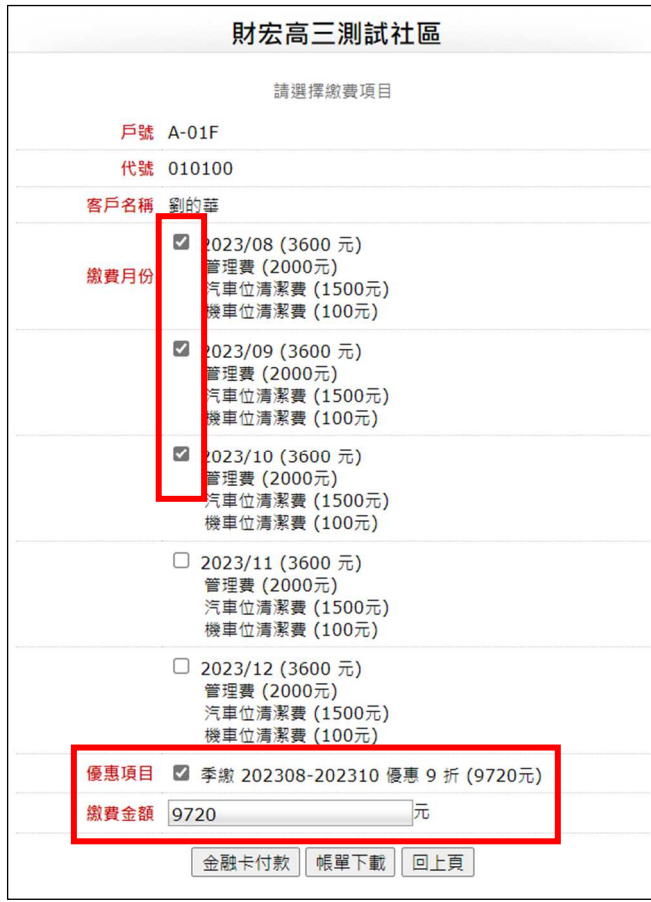

### **6.1** 使用[金融卡付款]

此功能貴社尚未開通,故無法使用。

### **6.2** 使用[繳費單付款]

繳費企業客戶可自行產製繳費單,再持[繳費單]到超商或銀行繳費。

#### 操作說明:

1.勾選[繳費月份]後,系統會自動計算預繳優惠的[應繳費金額],如下:

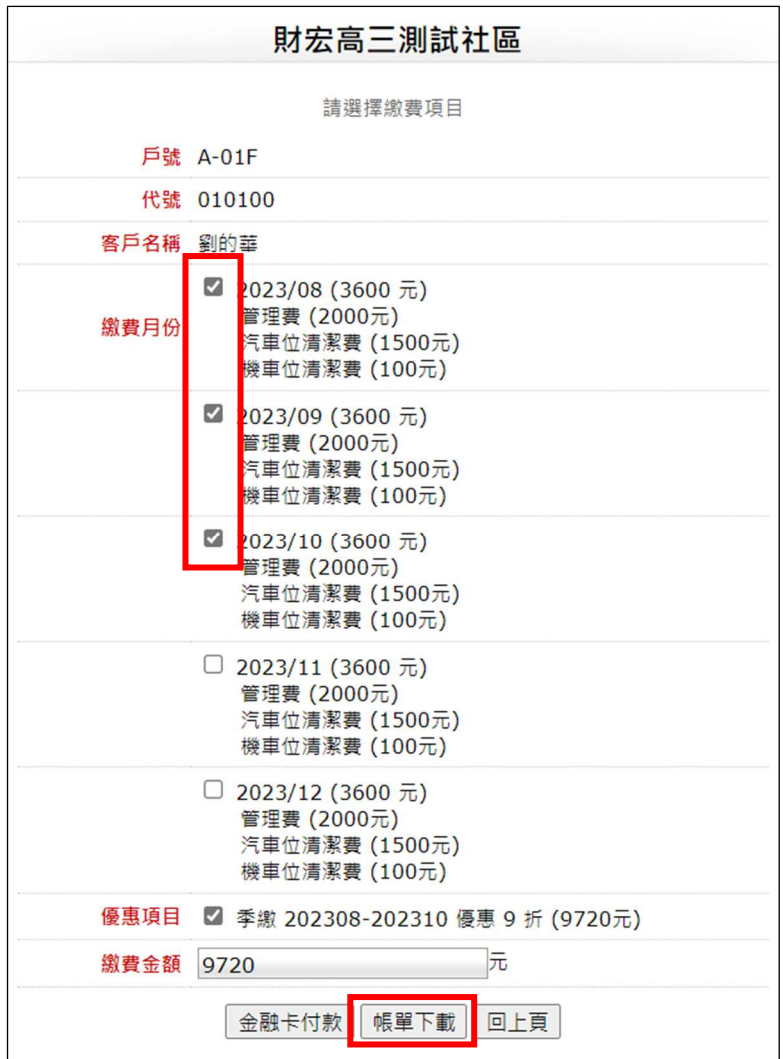

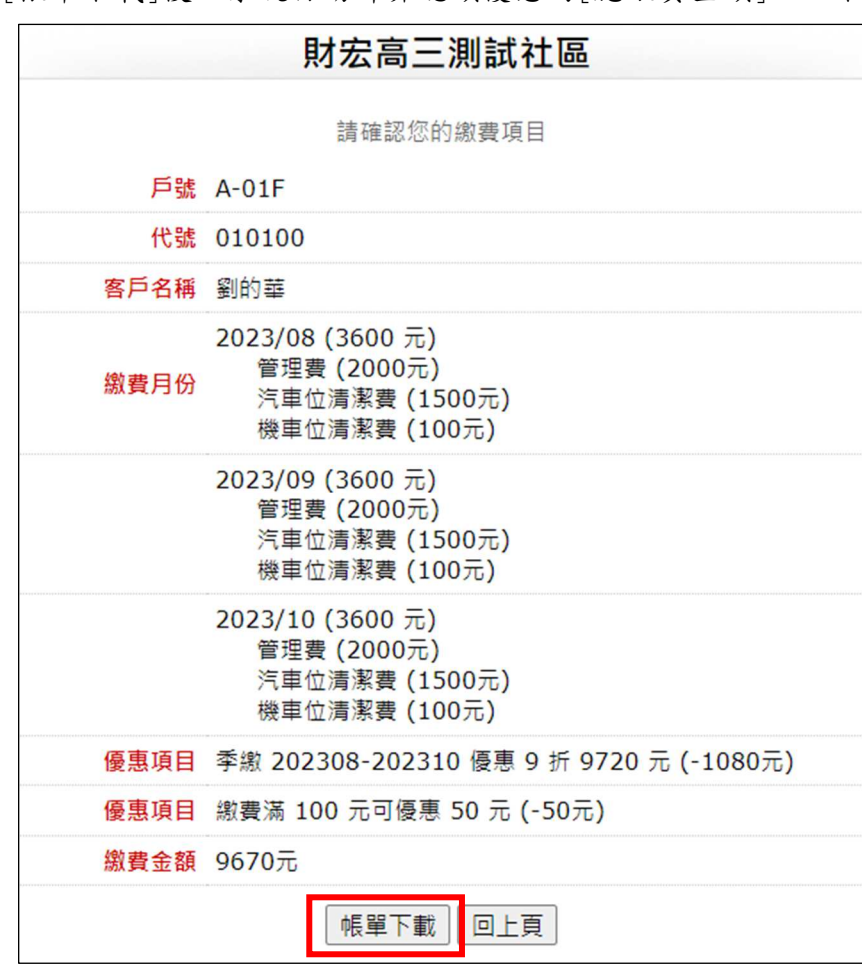

2.點選[帳單下載]後,系統自動計算總額優惠的[應繳費金額],如下:

3. 繳費客戶確認金額後,點選[帳單下載],系統自動產製[繳費單],如下:

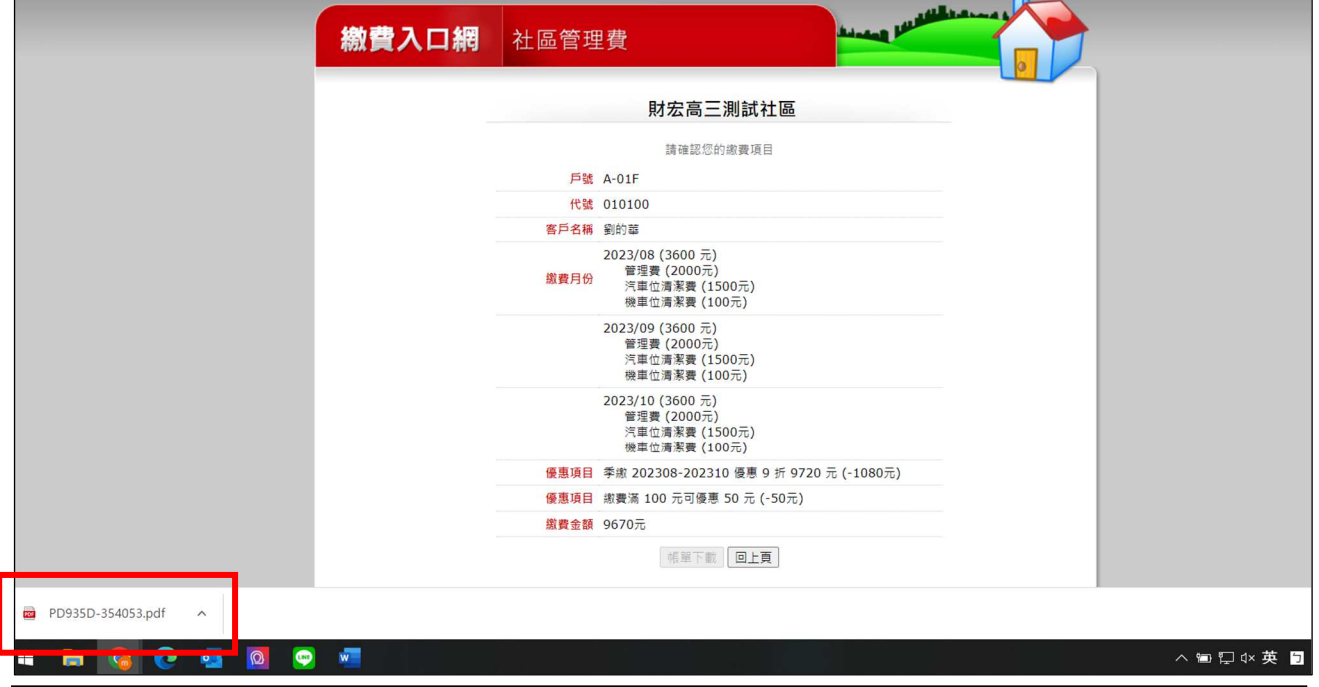

4. 繳費客戶可執行開啟或下載後,再列印[繳費單],即可持[繳費單]到超商或銀行進 行繳費。

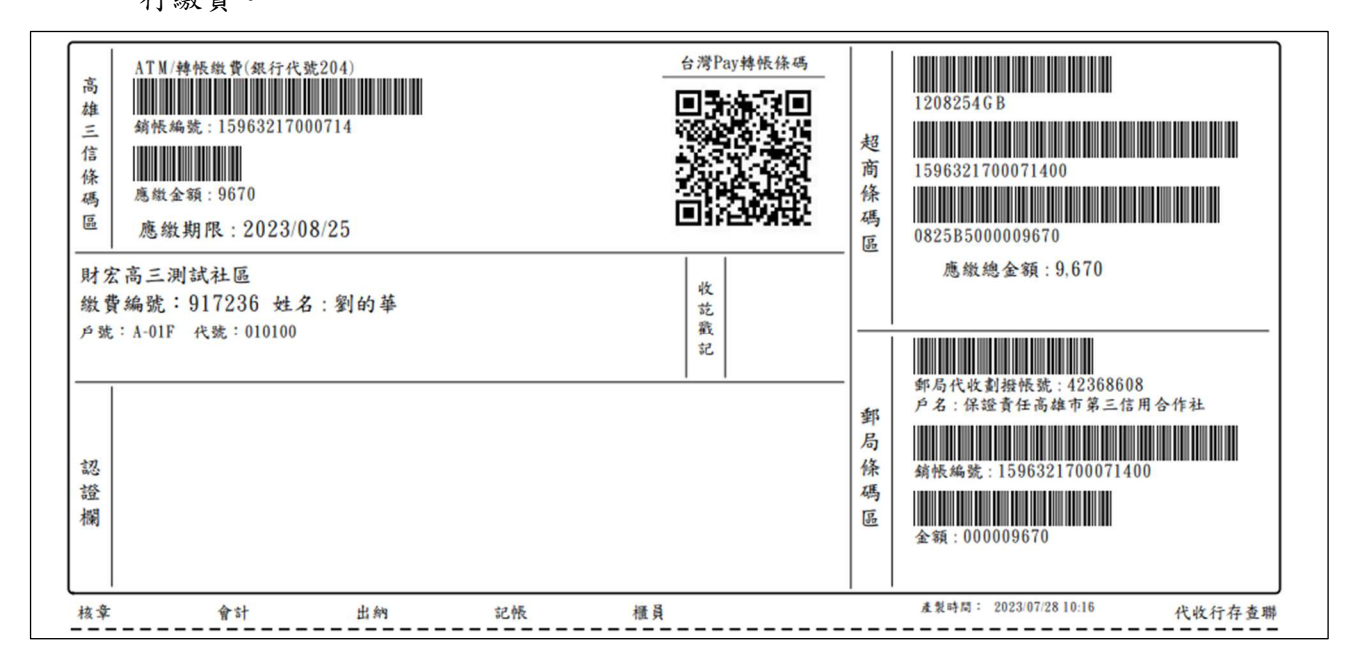